## **Como trocar a senha da Rede no Windows**

Para máquinas Windows que usam credenciais da Rede IME, utilize o seguinte procedimento para trocar a senha:

1. Aperte em conjunto as teclas **Ctrl+Alt+Del** e clique na opção **Alterar uma senha**.

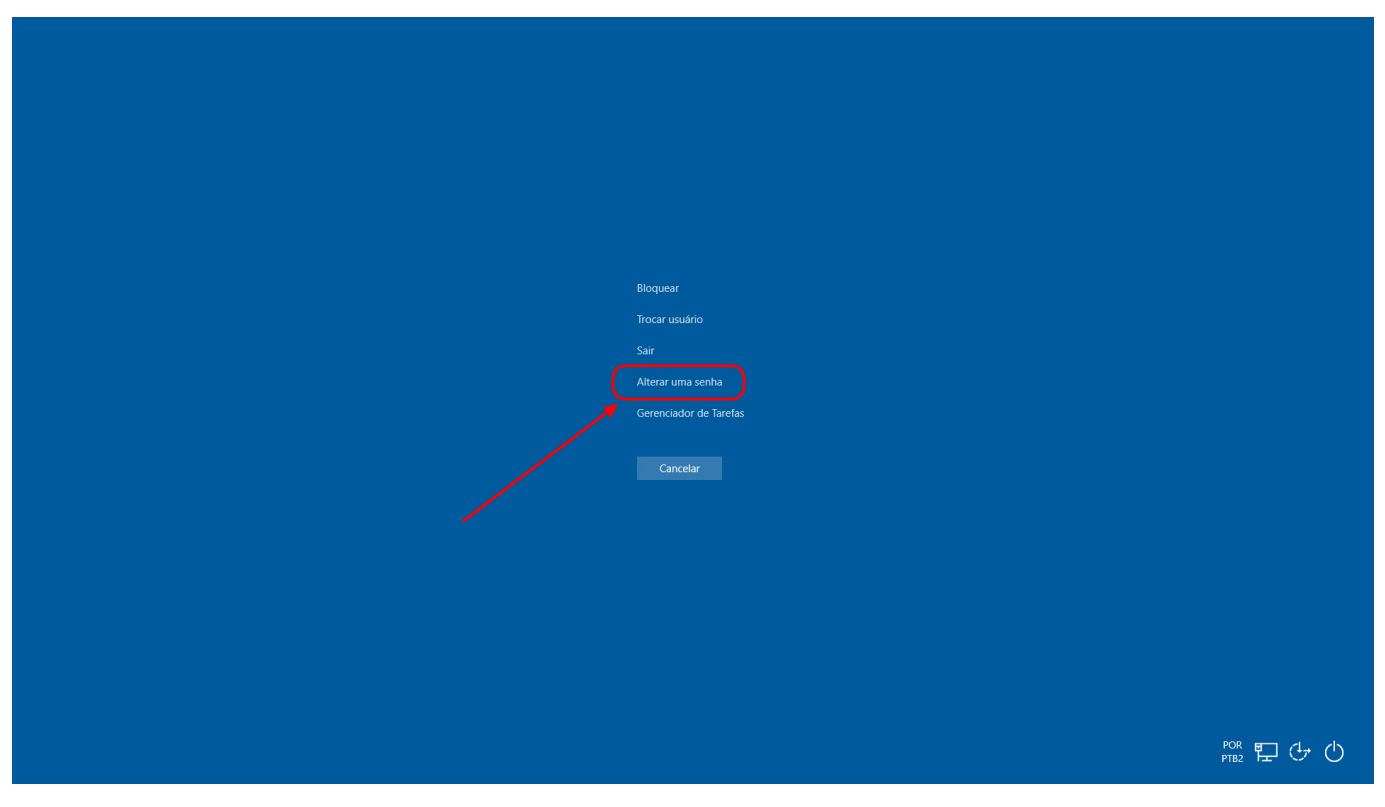

2. Preencha no primeiro campo seu campo seu nome de usuário (em letras minúsculas) seguido de @IME.USP.BR (em letras maiúsculas), conforme no exemplo: usuario@IME.USP.BR

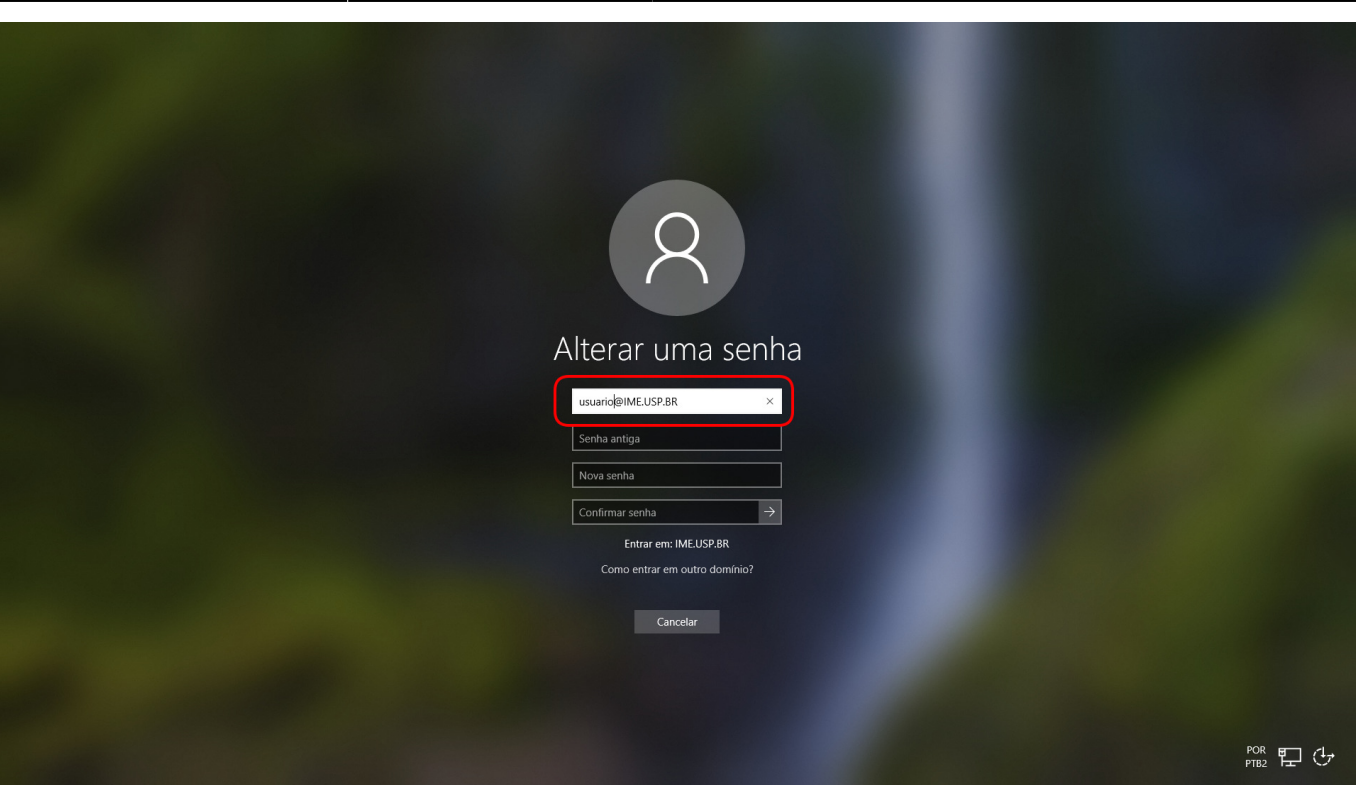

Last update: 2021-09-30 15:54 tutoriais:windows:trocar\_senha https://wiki.ime.usp.br/tutoriais:windows:trocar\_senha?rev=1633028098

1. 3. Preencha nos dois campos seguintes a sua senha atual (para confirmação) e no último campo a nova senha desejada. Então clique na seta à direita do último campo ou aperte a tecla **Enter** para concluir o procedimento.

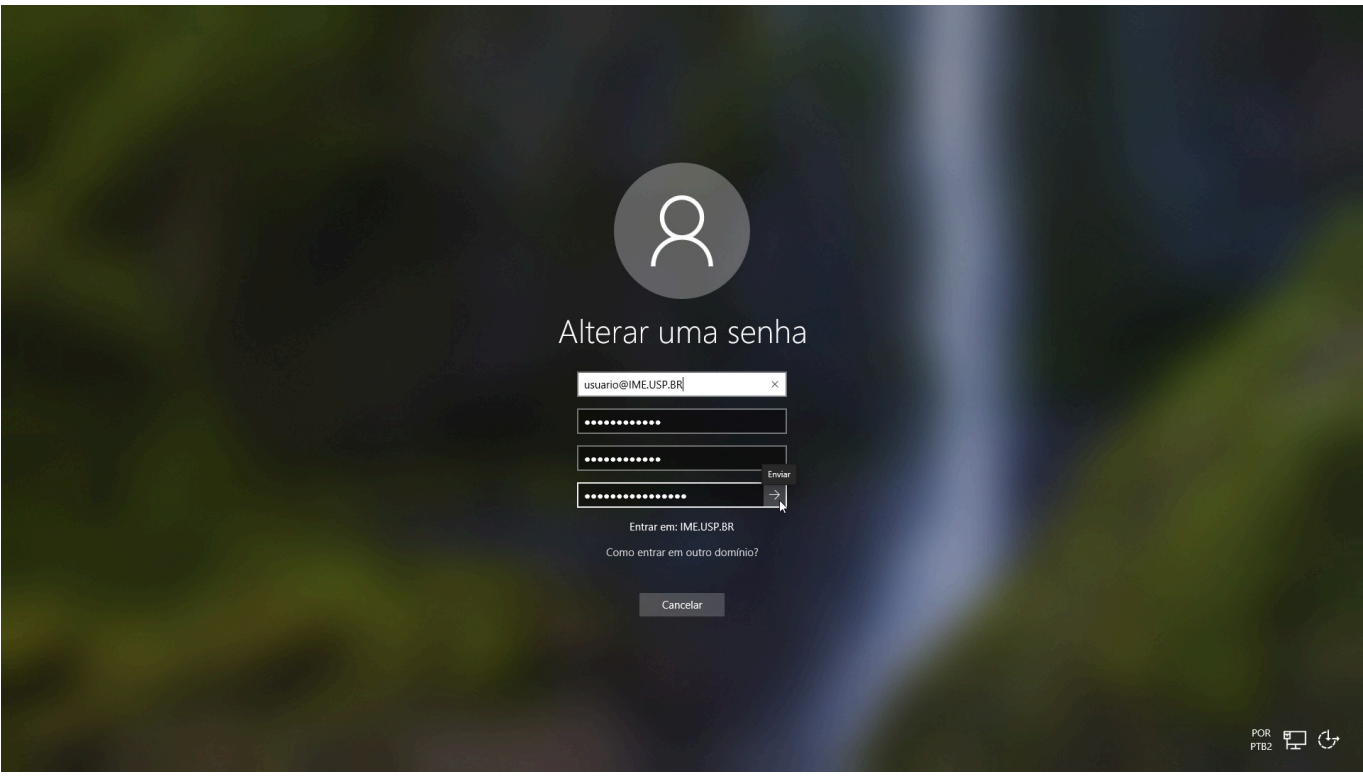

From: <https://wiki.ime.usp.br/> - **Wiki da Rede IME**

Permanent link: **[https://wiki.ime.usp.br/tutoriais:windows:trocar\\_senha?rev=1633028098](https://wiki.ime.usp.br/tutoriais:windows:trocar_senha?rev=1633028098)**

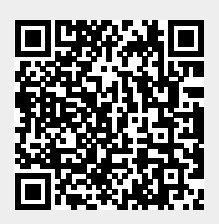

Last update: **2021-09-30 15:54**